#### 4. Add Camera

- Open **ezykam+** app, click "+" on the top right corner of
- Make sure that the Red LED indicator is blinking and voice prompt is audible.

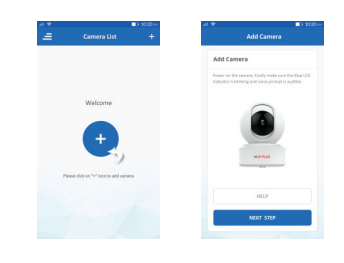

• Enter your "Wi-Fi network and password", click "CONFIRM".

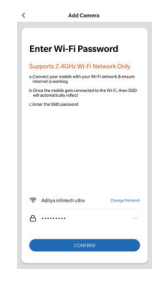

using your new devices by downloading ezykam+ app, one convenient app that manages everything straight from your smart phone. Easily connect to your home Wi-Fi and control multiple devices from the touch of

Thank you for choosing CP PLUS ezykam+. Get started

## Add Camera 4.0

- . Read the instruction about "Scan the camera OR code" and click "Continue".
- Scan the QR Code on your phone with camera. Heard a voice prompt, click "Heard the beep"

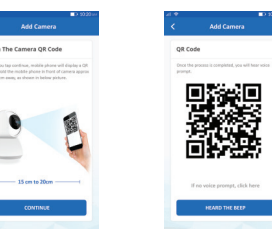

### 4.1 Add Camera

- When the indicator light on the device turn to steady blue light, the network configuration is complete.
- · Please refer to the specific APP interface if there are any difference.

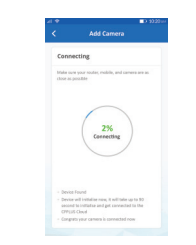

## **Get Ready**

- Know your Wi-Fi network and password.
- Make sure your mobile device is running iOS® 9.0 or higher or Android™ 8.0 or higher.
- Make sure you're connecting to a 2.4GHz Wi-Fi network (It can't connect to 5GHz networks)
- 1. Download the ezykam+ app from App Store or on Google Play.

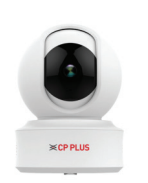

**What's in the Box** 

your fingertips

## ezykam Wi-Fi Camera

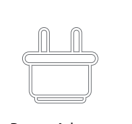

Power Adapter

Quick Operation Guide

 $\lambda$ 

0 o

USB Cable

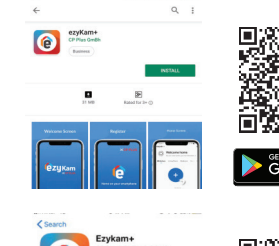

**QOVMAMZED** 

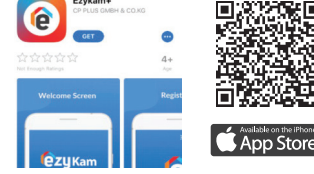

Google, Google Play and Google Home are trademarks of Google LLC. .<br>Amazon, Alexa and all related logos are trademarks of Amazon.com, Inc. or its affiliates

## **Frequently Asked Questions**

Can I share camera with family and friends? 1. Yes, you can share your cameras with family and friends who will have access to view the camera.

### What's the Wireless Range? 2.

The range of your home Wi-Fi is heavily dependent on your home router and the conditions of the room. Check with your router specifications for exact range data.

#### 3. The camera appears offline or unreachable?

Make sure you entered the correct Wi-Fi password during the Wi-Fi setup. Check whether there is any Internet connection problem. If the Wi-Fi signal is too weak, reset your Wi-Fi router and try again.

#### 4. Cannot connect to your Wi-Fi network.

Make sure you entered the correct Wi-Fi password during the Wi-Fi setup. Check whether there are any Internet connection problems. If the Wi-Fi signal is too weak, reset your Wi-Fi router and try again.

#### 5. How many cameras can I control?

CP Plus app can control unlimited number of cameras in unlimited amount of locations. Your router may have a limit of how many cameras can be connected to one router.

## **Voice control works with Alexa or Google Assistant**

You can control your camera using just your voice with Alexa or Google Assistant-enabled devices.

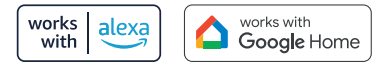

## **System Requirements**

• Smartphone running iOS® 9.0 or higher or Android™ 8.0 or higher

• Existing Wi-Fi Network with internet connection

## **Technical Specifications**

• Resolution:

CP-E51AR= 2880x1620@20fps, H.265 encoding CP-E81AR= 3840x2160@20fps, H.265 encoding

 $\cdot$  Field of : E51AR = 91.3°(D), 49°(H), 108.7°(V)<br>view E81AR = 91.3°(D), 49°(H), 108.7°(V)

• Audio: Internal Speaker and Microphone

.<br>Storage : supports up to 128GB Micro SD Card (not included)

Wi-Fi : IEEE802.11b/g/n, 2.4GHz (not compatible with . 5GHz Wi-Fi networks)

#### 3. Plug in

#### **How do I reset my camera?**

• Use the reset pin to press the Reset Button for several seconds until the camera starts to

. Optional: Insert Micro SD card

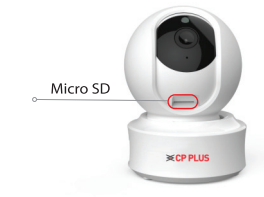

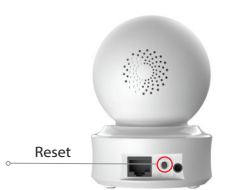

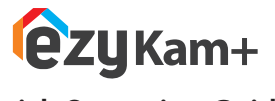

# **Quick Operation Guide** CP - E51AR / E81AR

Thank you for choosing CPPlus ezykam+.

**ezykam+** 

For further assistance, you can reach us via ezycare@cpplusworld.com

 $**$  Please read the instruction carefully before **using the product \*\***

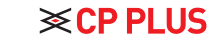

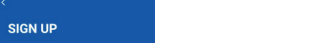

2. Register an account on your ezykam+ app.

STEP 1.

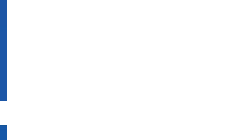

**Enter Verification Code** 

STEP<sub>2</sub> • Enter the v code and create a password

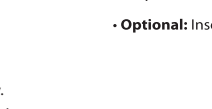

• Select the country. • Enter the email address.

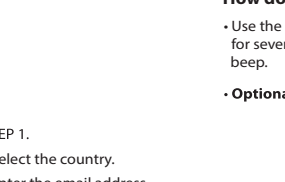